## **Instrukcja elektronicznego wysyłania dokumentów składanych w systemie Nabór**

Pamiętajmy, że **nie wystarczy samo wypełnienie zgłoszenia czy wniosku**, by brały one udział w rekrutacji!

W czasie przewidzianym w harmonogramie rekrutacji na składanie wniosków pojawi się na stronie możliwość ich wypełnienia.

- 1. Wypełnij wniosek.
- 2. Pobierz i podpisz wniosek.
- 3. Dodaj niezbędne załączniki (wniosek, oświadczenia, zaświadczenia).
- 4. Złóż wniosek (wyślij do placówki pierwszego wyboru) .

Po wejściu na stronę [k](https://nabor.pcss.pl/)liknij **Wypełnij wniosek**.

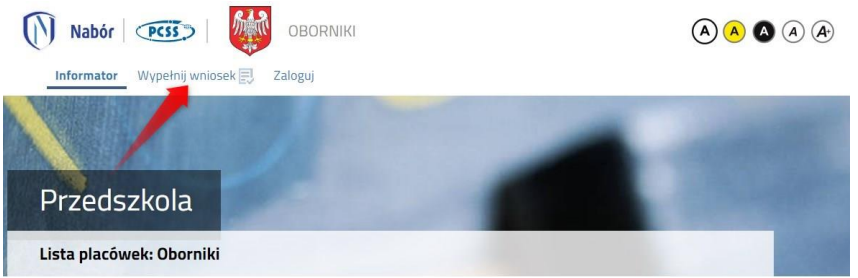

Wybierając tę opcję w kolejnym kroku będziemy mogli wybrać sposób logowania (przez **Login.gov.pl** lub na założone w wcześniej konto), bądź założenie konta przez wypełnienie i zapisanie zgłoszenia.

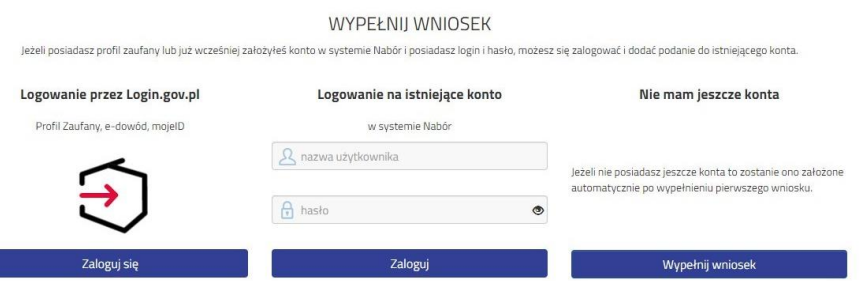

**Jeśli nie uda się odzyskać danych (Logowanie na istniejące konto) z poprzedniej rekrutacji, korzystamy z opcji Nie mam jeszcze konta, bądź logowanie przez Login.gov.pl**

Postępuj zgodnie ze wskazówkami i uzupełnij wszystkie wymagane pola, a następnie kliknij **Zapisz**. W tym momencie zostanie utworzone konto w systemie Nabór (**zachowaj dane do logowania!**).

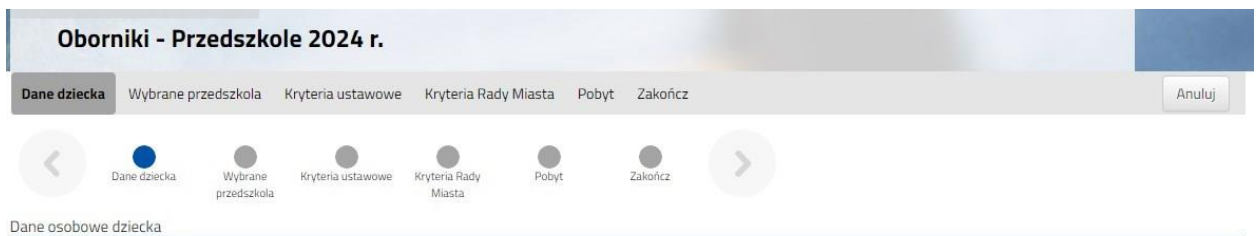

**Możemy wybrać maksymalnie 3 przedszkola**. Dodajemy je zaczynając od najbardziej pożądanego **NA JEDNYM WNIOSKU**. **Nie będzie możliwości złożenia dwóch lub trzech wniosków.**

Na stronach z Kryteriami odpowiadamy na pytania dotyczące kryteriów ustawowych i Rady Miasta. Wybierając odpowiedź **Odmawiam** nie otrzymamy punktów.

Zaznaczając **Tak** musimy pamiętać o dołączeniu odpowiednich załączników (Oświadczeń) do wniosku. Jeśli tego nie zrobimy, nasze odpowiedzi zostaną zmienione i nie otrzymamy punktów.

Po wypełnieniu odpowiedzi w zakładce Kryteria klikając w strzałkę bądź **Zakończ** przechodzimy do finalizacji wypełniania wniosku.

Zobaczymy tutaj informacje o dalszych krokach, które musimy wykonać, by złożyć poprawnie dokument. Klikamy **Zapisz** i w tym momencie zgłoszenie będzie widoczne na naszym koncie.

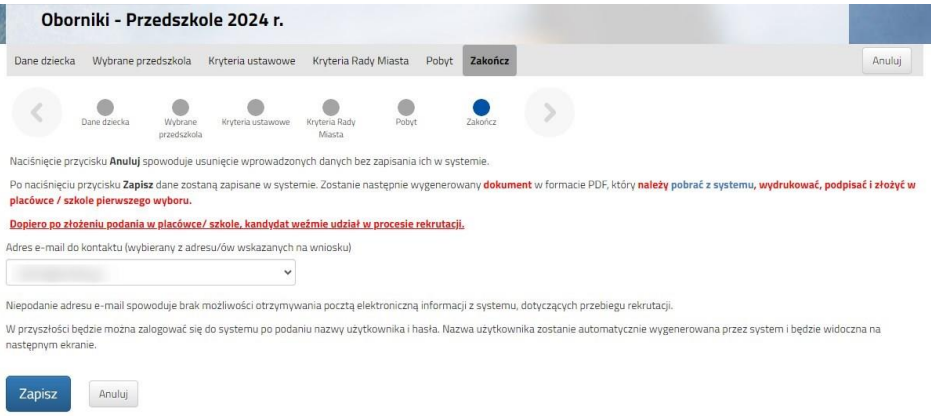

Po kliknięciu **Zapisz** zobaczymy wygenerowane dane do logowania (**nie dotyczy, jeśli korzystaliśmy z opcji Login.gov.pl**). Dane te znajdą się także na 2 stronie zgłoszenia. PROSIMY O ICH ZACHOWANIE – dzięki nim będziemy mogli się zalogować na konto w systemie Nabór.

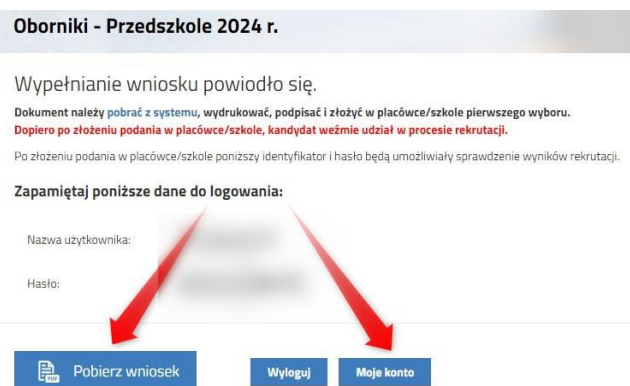

Klikamy **Pobierz wniosek**, by zapisać dokument w formacie PDF na komputerze i by móc wykonać kolejne kroki wybierając **Moje konto**.

Nasze zgłoszenie ma status **Niezłożony w rekrutacji podstawowej**. W zakładce Wybierz akcję najpierw korzystamy z opcji **Podpisz dokument** (prosimy w razie wątpliwości skorzystać z właściwej instrukcji). Gdy zgłoszenie zostanie podpisane dodamy je jako załącznik.

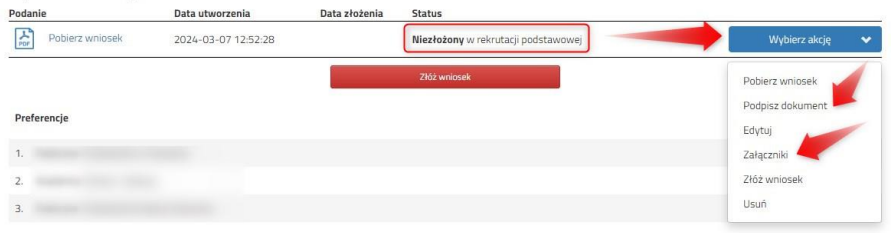

Gdy chcemy już podpisany wniosek dodać jako załącznik wybieramy **Załączniki**.

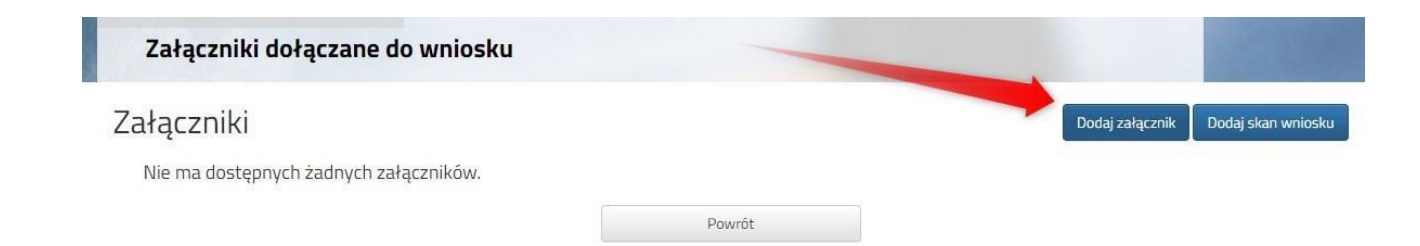

Wybieramy **Dodaj załącznik** (po prawej stronie ekranu). Ukaże nam się ekran z możliwością wyboru i dodania pliku:

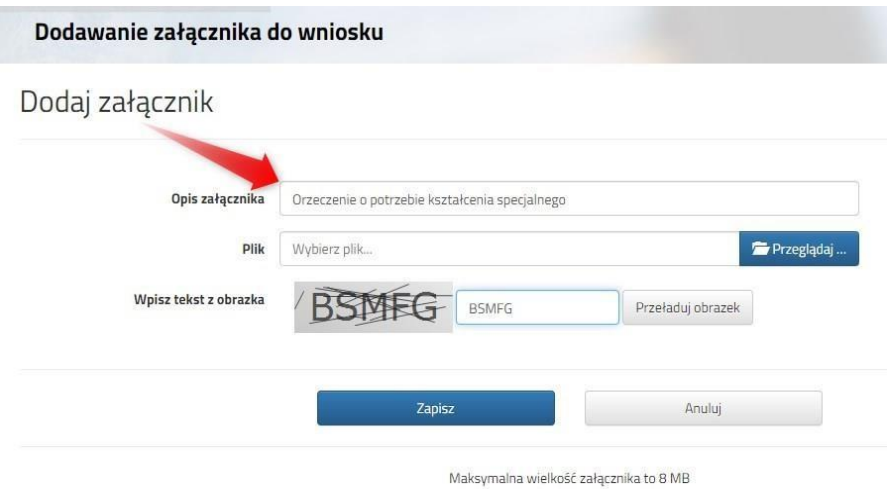

Wprowadzamy opis załącznika np. Wniosek (zeskanowany dokument powinien być ręcznie podpisany – inaczej nie będzie ważny). Po kliknięciu na **Przeglądaj…** wybieramy odpowiedni plik. Następnie przepisujemy tekst z obrazka. Jeżeli tekst nie zostanie zaakceptowany można kliknąć **Przeładuj obrazek**. Po wybraniu **Zapisz** dokument zostanie umieszczony na naszym koncie. Po poprawnym dodaniu dokumentu zobaczymy następujący ekran:

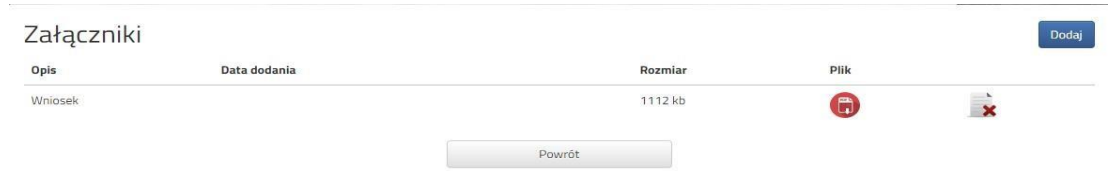

Podobnie postępujemy z kolejnymi dokumentami, umieszczając ich komplet na naszym koncie.

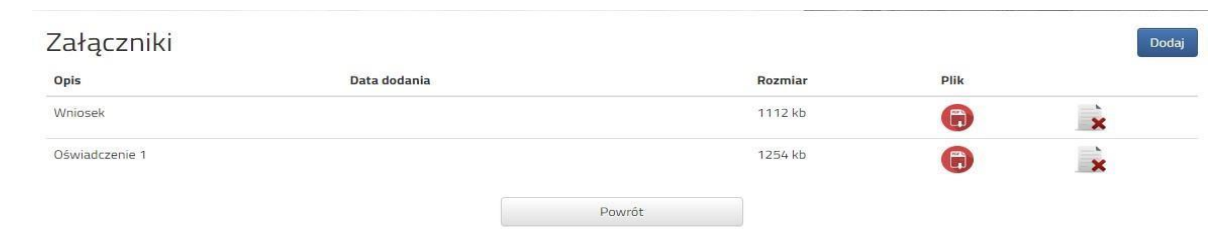

Zmiana wysłanego dokumentu jest możliwa po wcześniejszym usunięciu dotychczasowego pliku. W

tym celu należy kliknąć ikonę  $\mathbf{x}$ 

Wysłane pliki można pobrać na dysk klikając ikonę

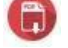

Gdy jesteśmy pewni, że nie musimy dodać kolejnych załączników klikamy **Powrót** by przejść do Mojego konta. Teraz możemy złożyć wniosek w systemie Nabór.

Pamiętajmy, że **nie wystarczy samo wypełnienie zgłoszenia czy wniosku**, by brały one udział w rekrutacji!

Będąc zalogowanym na swoim koncie, po dodaniu podpisanego zgłoszenia jako załącznika klikamy **Złóż wniosek**.

## **Pojawi się wtedy komunikat przypominający, że decyzji nie można wycofać, a danych ze zgłoszenia nie będzie już można zmieniać po jego złożeniu**. **Po złożeniu wniosku nie można też dodać załączników**.

Po potwierdzeniu chęci złożenia status naszego wniosku zmieni się na **Złożony w rekrutacji podstawowej**. Od tej chwili jest on widoczny w przedszkolu.

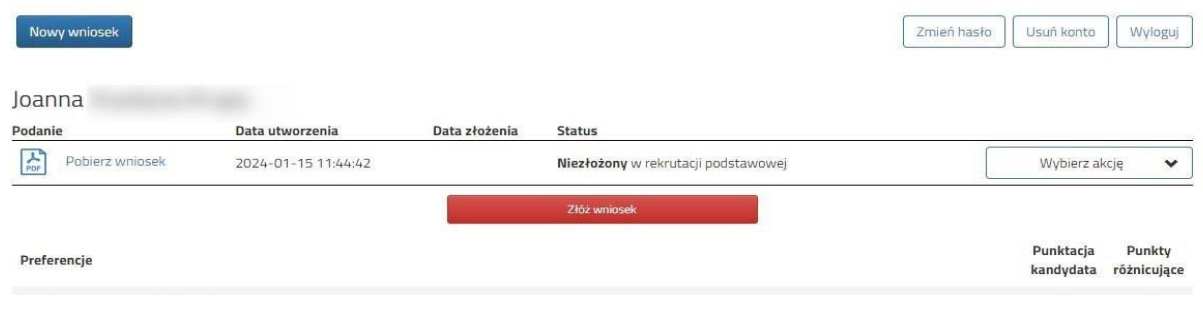

Po kliknięciu **Złóż wniosek** status dokumentu zmieni się z *Nowy wniosek w rekrutacji podstawowej* na *Złożony w rekrutacji podstawowej* (dopiero w tym momencie wniosek widoczny jest w placówce):

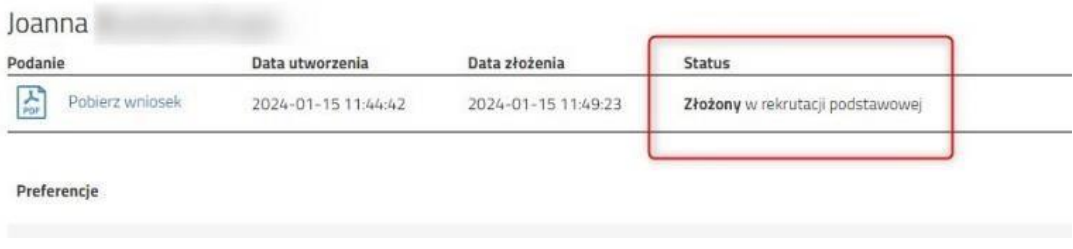

## **UWAGA!**

**Po elektronicznym złożeniu dokumentu nie będziemy mogli edytować wniosku ani dodawać kolejnych załączników**. Będą one weryfikowane przez placówkę. Jeżeli w trakcie weryfikacji placówka napotka na problem będzie się kontaktowała z rodzicem i może być wtedy konieczne uzupełnienie danych lub dokumentów. W takim przypadku placówka cofnie wniosek do ponownej edycji. Na koncie kandydata ponownie będzie aktywna funkcja "Edytuj". Po wprowadzeniu zmian należy wniosek zapisać, uzupełnić lub poprawić załączniki, następnie kliknąć "Złóż wniosek".

**Status** Gdy po złożeniu wniosku będziemy chcieli zmienić Złożony w rekrutacji podstawowej Wybierz akcję zawarte w nim dane możemy skorzystać z opcji Ÿ **Poproś o wycofanie do edycji**. Pobierz deklarację Wnioski cofa komisja rekrutacyjna – po wycofaniu Podpisz dokument dokumentu, będziemy mogli go edytować. Załączniki Trzeba będzie go ponownie złożyć – operacja ta jest Poproś o wycofanie do możliwa tylko w czasie przewidzianym w edycji harmonogramie na składanie wniosków lub zgłoszeń! Usuń

**Musimy pamiętać, że wniosek możemy złożyć tylko w czasie przewidzianym na to w harmonogramie**.